# **Verkkokaupan käyttöohje**

Huom! Verkkokaupan hinnat ovat esitetty arvonlisäverollisina 24 %.

1. Verkkokauppa löytyy verkkosivujen [www.kaskea.fi](http://www.kaskea.fi/) traffic välilehdeltä oikean yläkulman sinisestä linkistä tai menemällä suoraan osoitteeseen www.kaskea.fi/traffic/verkkokauppa/

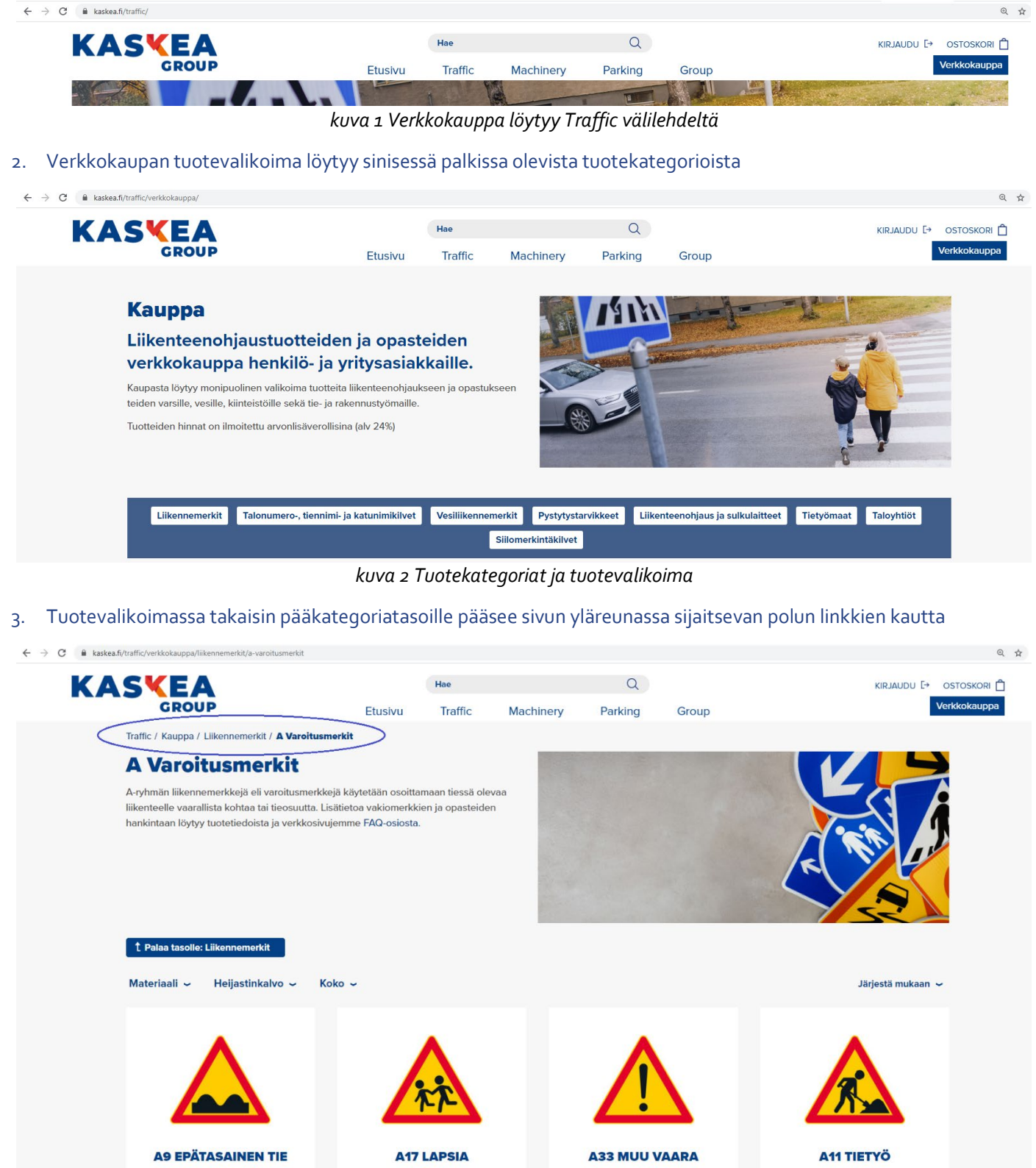

*kuva 3 Siirtyminen tuotekategorioissa*

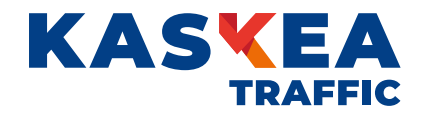

4. Tuotteiden hakua helpottavat "Järjestä mukaan" valikko ja näkyvien tuotteiden rajaaminen tuoteominaisuuksilla. Esimerkiksi tuotekoodin mukaan järjestäminen järjestää liikennemerkit aakkos/numeraaliseen järjestykseen.

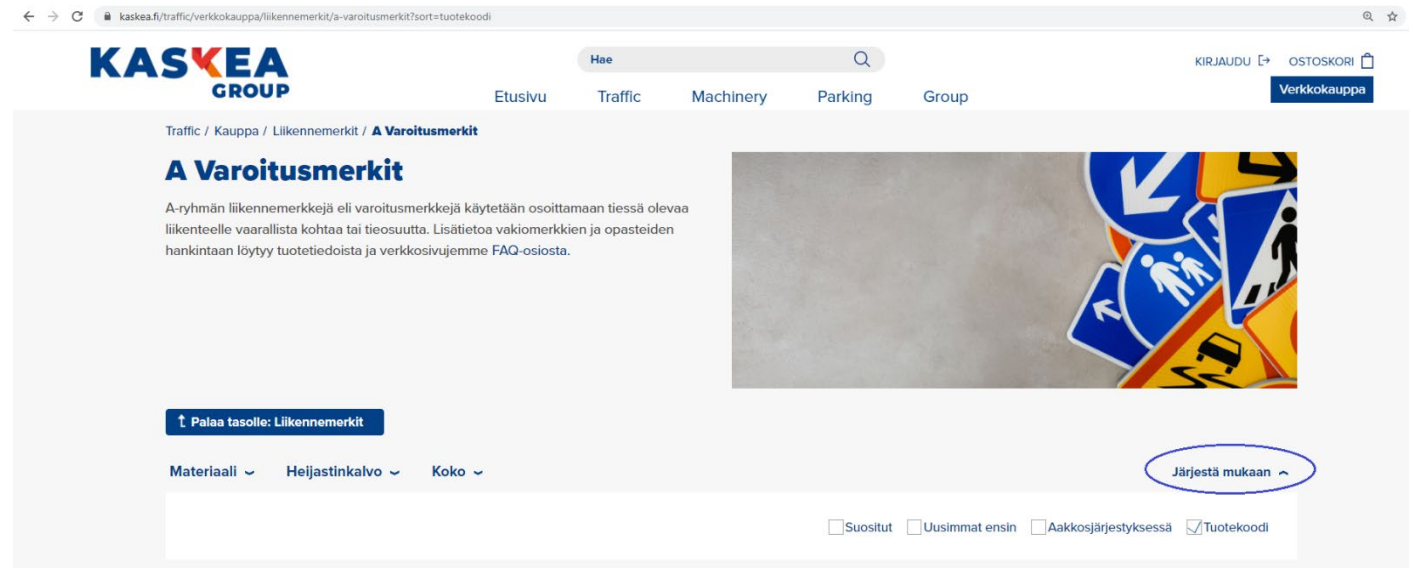

*kuva 4.1 Tuotevalikoiman järjestäminen*

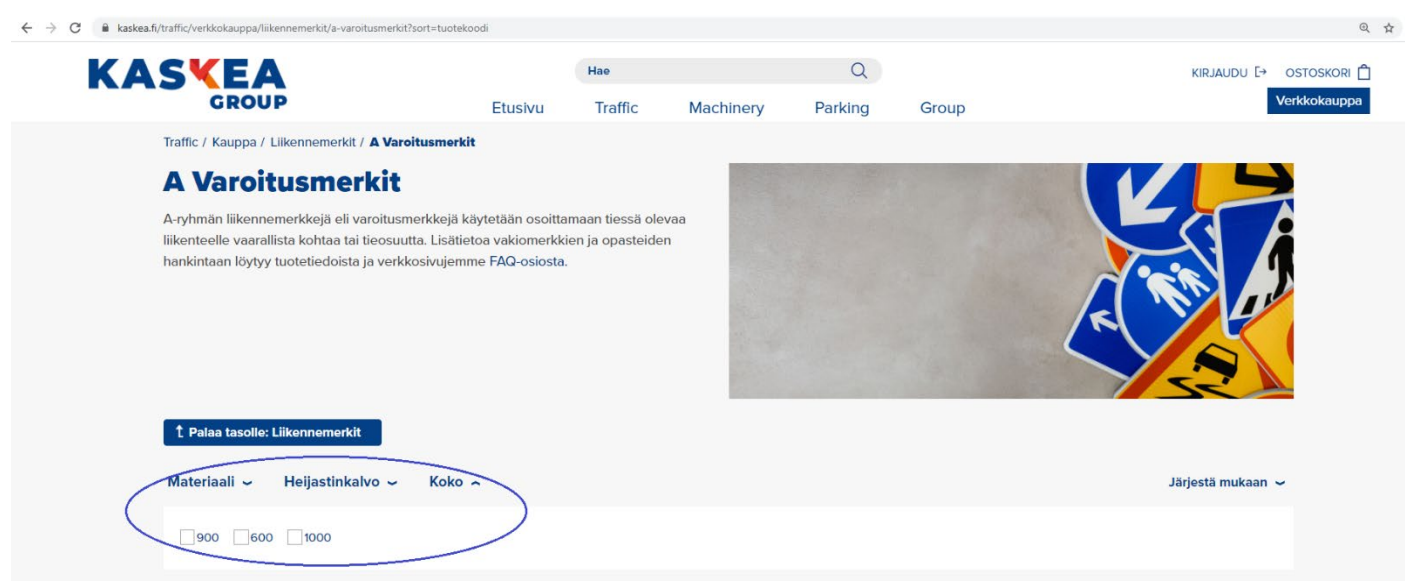

*kuva 4.2 Tuotevalikoiman rajaaminen ominaisuuksilla*

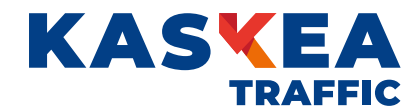

5. Tuotesivulta toiselle voi siirtyä sivun alareunassa olevasta sivunvaihtopainikkeesta tai valitsemalla haluttu sivu alasvetovalikosta.

| $\leftarrow$ $\rightarrow$ C<br>A kaskea.fi/traffic/verkkokauppa/liikennemerkit/a-varoitusmerkit?sort=tuotekoodi |                                                                                  |                                                                                  |                                                                                  |                                                                                  |                                       |
|----------------------------------------------------------------------------------------------------|----------------------------------------------------------------------------------|----------------------------------------------------------------------------------|----------------------------------------------------------------------------------|----------------------------------------------------------------------------------|---------------------------------------|
| <b>KASKEA</b>                                                                                                    | <b>GROUP</b>                                                                     | Hae<br>Traffic<br>Etusivu<br>Machinery                                           | Q<br>Parking<br>Group                                                            |                                                                                  | KIRJAUDU [+ OSTOSKORI<br>Verkkokauppa |
|                                                                                                    | <b>A12 IRTOKIVIÄ</b>                                                             | <b>A13 LIUKAS AJORATA</b>                                                        | Ą<br><b>A14 VAARALLINEN</b><br><b>TIENREUNA</b>                                  | <b>A15 SUOJATIEN</b><br><b>ENNAKKOVAROITUS</b>                                   |                                       |
|                                                                                                    | Lisätietoja tuotteen ominaisuuksista löytyy<br>tuotekuvauksessa.<br>alk. 61,38 € | Lisätietoja tuotteen ominaisuuksista löytyy<br>tuotekuvauksessa.<br>alk. 61,38 € | Lisätietoja tuotteen ominaisuuksista löytyy<br>tuotekuvauksessa.<br>alk. 61,38 € | Lisätietoja tuotteen ominaisuuksista löytyy<br>tuotekuvauksessa.<br>alk. 61,38 € |                                       |
|                                                                                                    |                                                                                  |                                                                                  |                                                                                  |                                                                                  |                                       |
|                                                                                                    | <b>A16 JALANKULKIJOITA</b><br>Lisätietoja tuotteen ominaisuuksista löytyy        | <b>A17 LAPSIA</b><br>Lisätietoja tuotteen ominaisuuksista löytyy                 | <b>A18 PYÖRÄILIJOITÄ</b><br>Lisätietoja tuotteen ominaisuuksista löytyy          | <b>A19 HIIHTOLATU</b><br>Lisätietoja tuotteen ominaisuuksista löytyy             |                                       |
|                                                                                                    | tuotekuvauksessa.<br>alk. 61,38 €                                                | tuotekuvauksessa.<br>alk. 61,38 €                                                | tuotekuvauksessa.<br>alk. 61,38 €                                                | tuotekuvauksessa.<br>alk. 61,38 €                                                |                                       |
|                                                                                                    |                                                                                  | $1 \times 16$                                                                    | $\bigcirc$                                                                       |                                                                                  |                                       |
|                                                                                                    |                                                                                  | $\ldots$ . $\mathbf{H}$<br>$\mathbf{1}$<br>$T_{\rm{max}}$                        |                                                                                  |                                                                                  |                                       |

*kuva 5 Tuotesivuilla siirtyminen*

6. Myös sivun yläreunan hakutoiminto auttaa löytämään oikeat tuotteet. Liikennemerkkien osalta hakua helpottaa, kun tunnuksen perään lisää alaviivan (esim. A1\_ ). Haun tulokset aukeavat erilliseen ikkunaan. "Näytä kaikki osumat" linkistä tulevat näkyviin kaikki hakutulokset, jos hakutuloksia tulee enemmän kuin, mitä ikkunassa voidaan kerralla esittää. Hakutulokset avautuvat sivunäkymään, jonka alareunasta pääsee siirtymään hakutuloksissa eteenpäin.

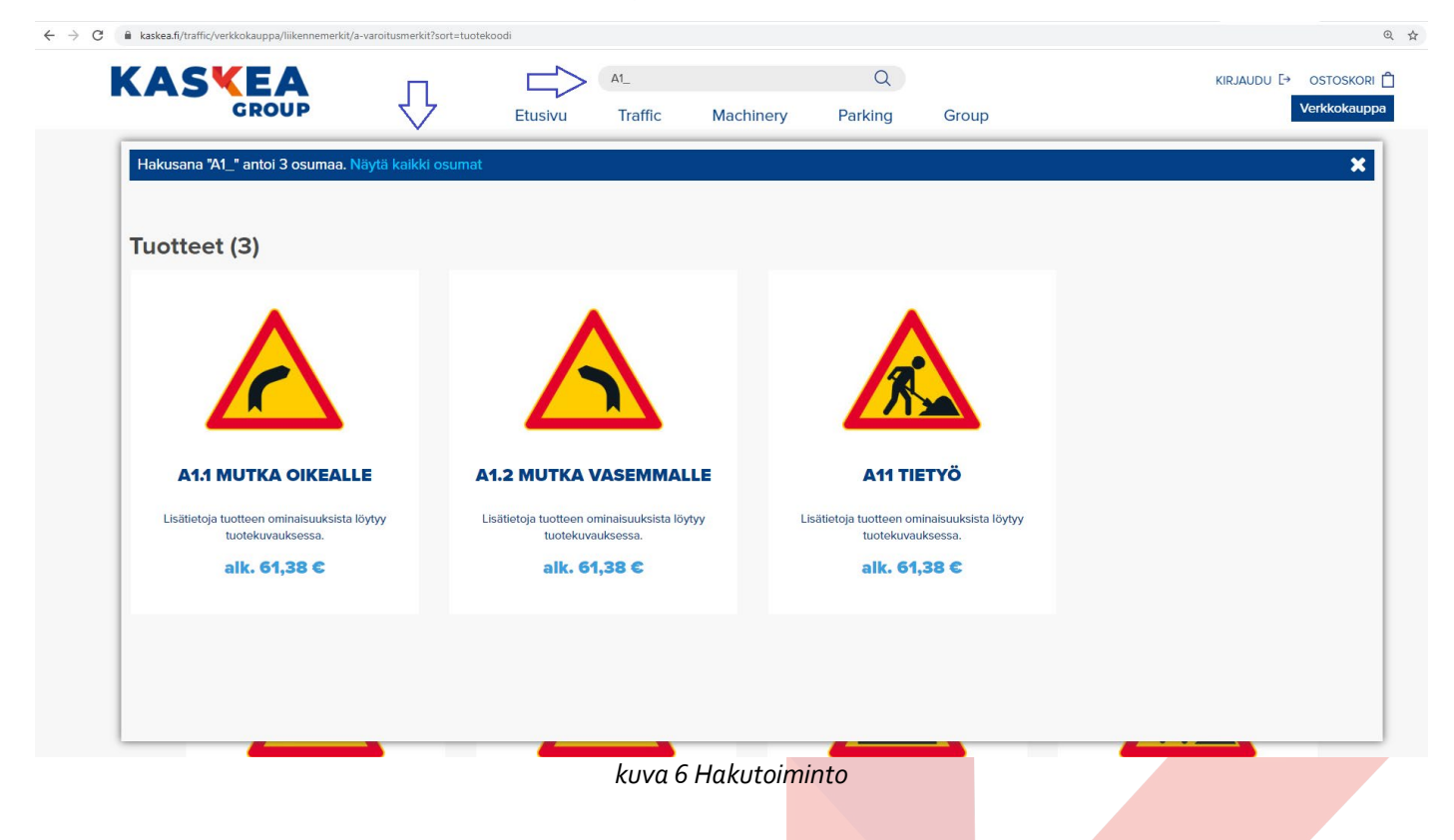

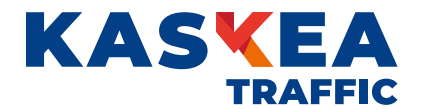

7. Tuotteista suurin osa on ostettavia tuotteita, mutta joidenkin tuotteiden kohdalla on valmistuksellisista syistä pyydettävä tarjous, esimerkiksi, jos liikennemerkkiin tulee tunnuksia tai tekstiä, jotka vaikuttavat merkin kokoon ja hintaan. Jos tilaus sisältää tarjouspyyntötuotteita siirry ohjeen kohtaan 14.

## **Ostettavat tuotteet**

Tuotteen ominaisuudet -valikosta valitaan halutut attribuutit ja Lisätarvike -valikosta liikennemerkkien osalta tarvittavat kiinnikkeet. Liikennemerkille saa CE-merkinnän, kun sen tilauksen yhteydessä tilataan myös kiinnikkeet. Tuote lisätään ostoskoriin Lisää ostoskoriin -linkistä.

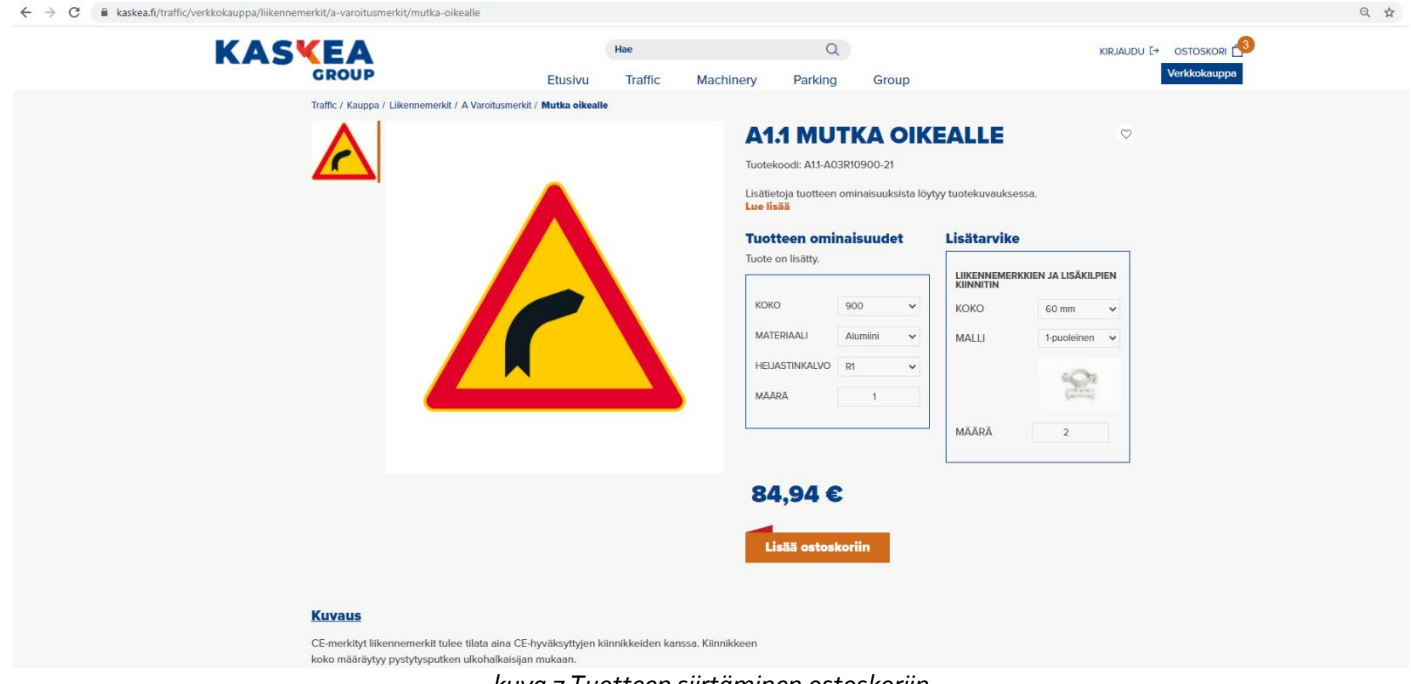

*kuva 7 Tuotteen siirtäminen ostoskoriin*

8. Ostoskori löytyy sivun oikeasta yläkulmasta. Klikkaamalla ostoskoria avautuu ostoskorinäkymä. Valitsemalla KASSA -linkin avautuu Kassa-sivu.

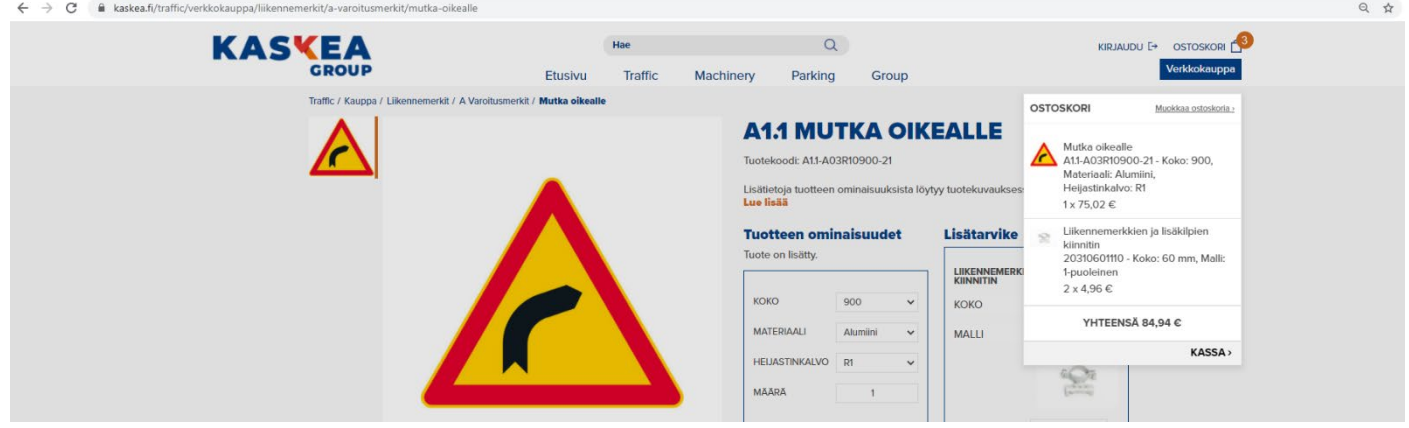

*kuva 8 Siirtyminen Kassa-sivun ostoskoriin*

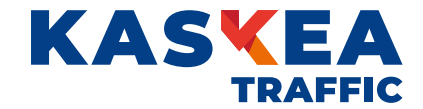

9. Kassa-sivulla näkyy ostoskorin sisältö. Ostoskorin tuotteita voi muuttaa valitsemalla oikean yläkulman linkin Muokkaa ostoskoria. Linkin kautta voi muuttaa tuotteiden määriä, poistaa tuotteita tai jatkaa ostamista.

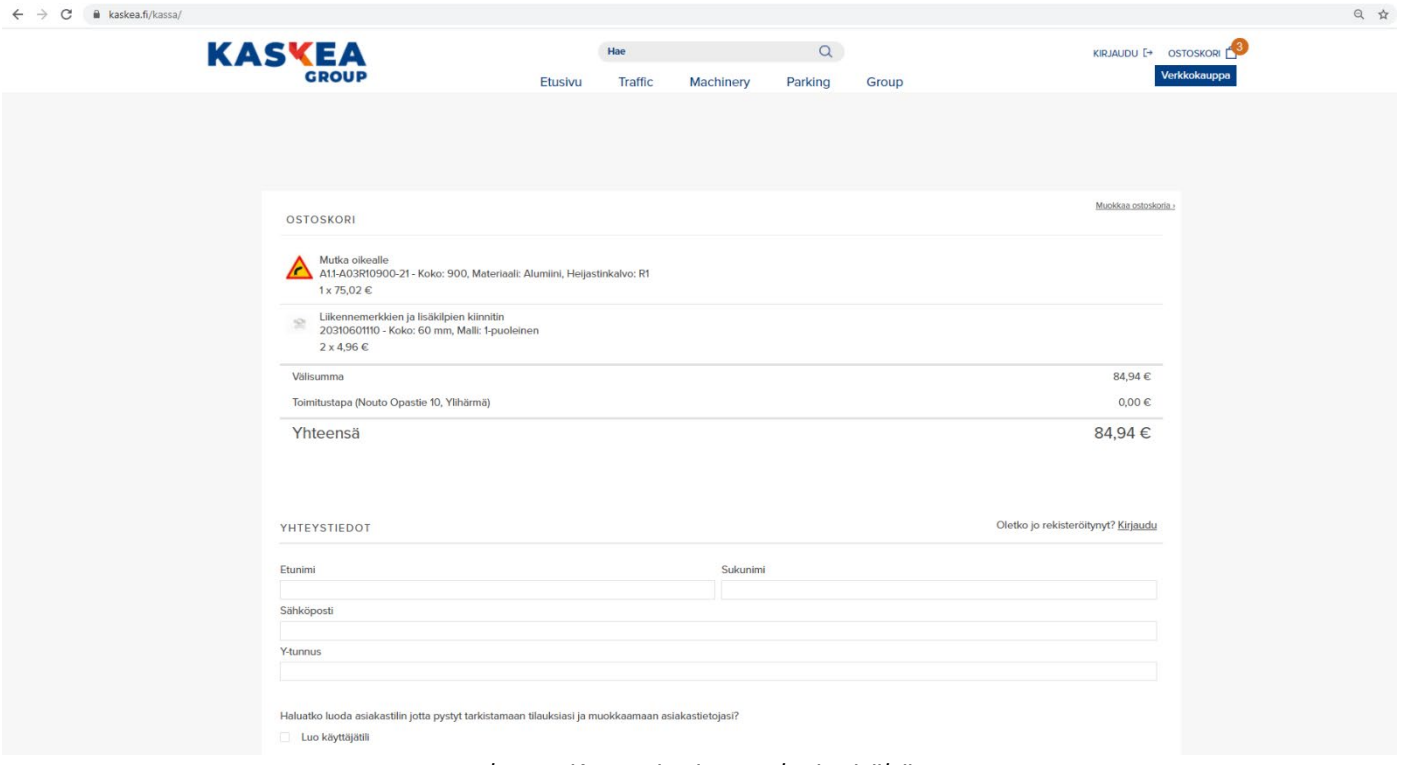

*kuva 9 Kassa-sivu ja ostoskorin sisältö*

10. Olemassa olevalle käyttäjätilille kirjaudutaan yhteystiedot osion oikeasta yläkulmasta linkistä Kirjaudu. Jos käyttäjätiliä ei ole vielä luotu, yhteystiedot kenttään tulee täyttää henkilön tai yrityksen tiedot. Uusi käyttäjätili luodaan valitsemalla Luo käyttäjätili, jolloin tulee käyttäjätilille syöttää/luoda salasana.

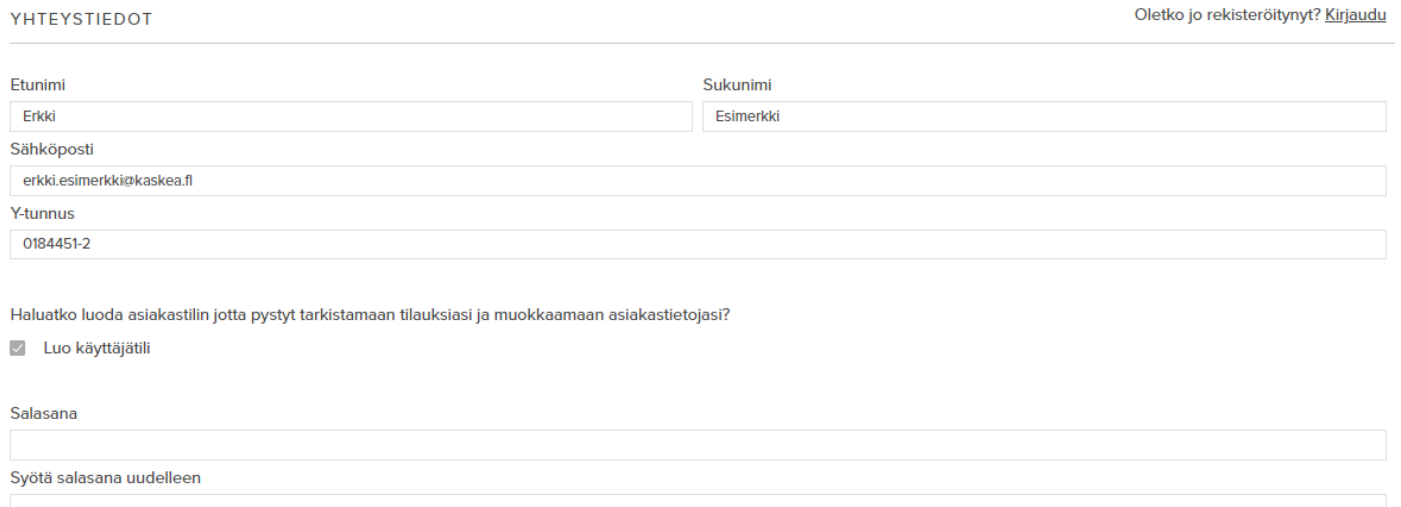

*kuva 10 Yhteystiedot: Käyttäjätilille kirjautuminen ja käyttäjätilin luominen tilauksen yhteydessä*

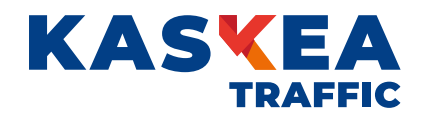

# 11. Toimitusosoite osioon tulee täyttää kaikki kentät. Jos laskutusosoite poikkeaa toimitusosoitteesta, poistetaan toimitusosoite osiossa ruksi kohdasta Käytä samaa osoitetta laskutukseen. Toimitusosoitteen viereen avautuu maksuosoiteosio, johon tulee täyttää kaikki kentät. Valitaan haluttu maksutapa ja toimitustapa.

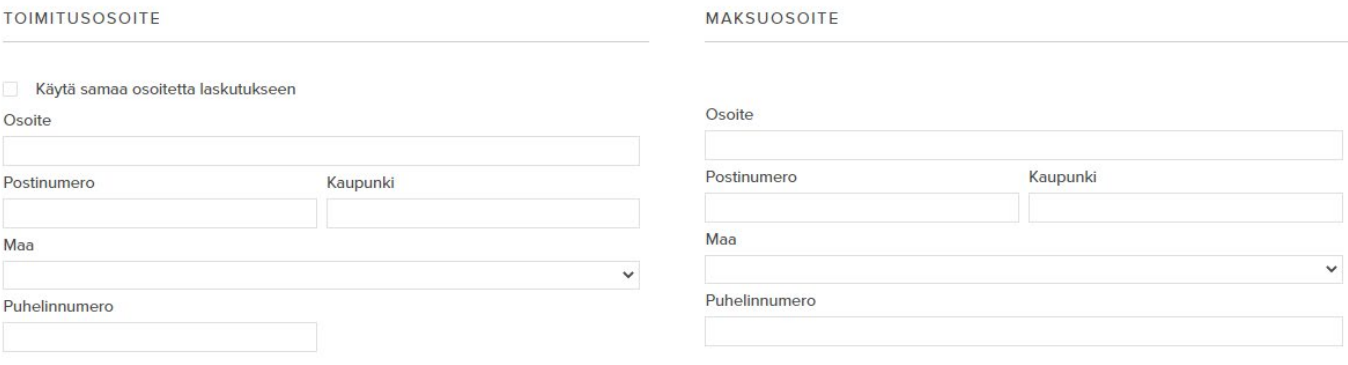

#### VALITSE MAKSUTAPA

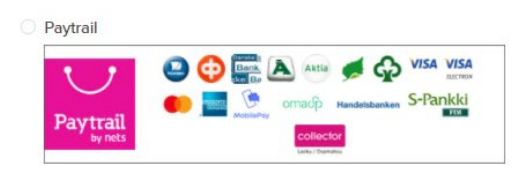

#### **VALITSE TOIMITUSTAPA**

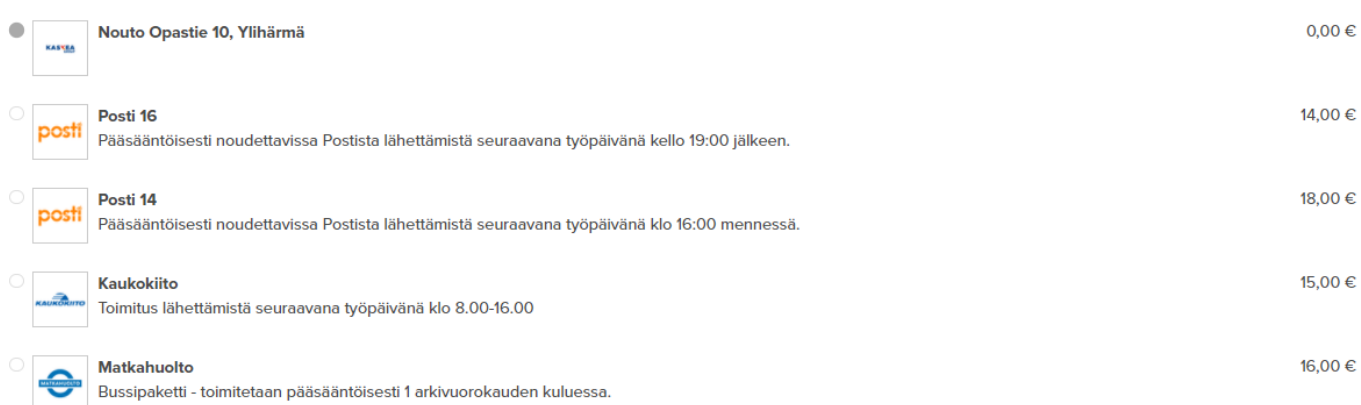

*kuva 11 Toimitusosoite, laskutusosoite, maksutapa ja toimitustapa*

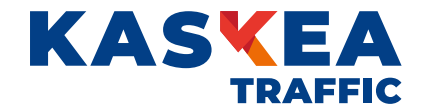

12. Jos tilauksessa on jotain huomioon otettavaa, Viesti osioon voi kirjoittaa vapaasti tekstiä. Osioon kannattaa mainita esimerkiksi mahdollisen sähköisen laskutuksen tiedot, jos tilauksen toimituksella on kiire, jos tilauksen tuotteisiin liittyen on jotain erityisiä toiveita. Palvelut ja ostoehdot osiosta valitaan Suostun toimitusehtoihin, jotka löytyvät Verkkokaupan toimitusehto -sivulta. Linkki Verkkokaupan toimitusehtoihin löytyy Kaskea Groupin sivujen aivan alalaidasta oikeasta reunasta. Tietoa uusista tuotteista ja tarjouksia on mahdollista saada valitsemalla kohdan Minulle saa lähettää tietoa uusista tarjouksista ja tuotteista. Lopuksi valitaan Siiry maksamaan.

**VIESTI LIITTYEN TILAUKSEEN** 

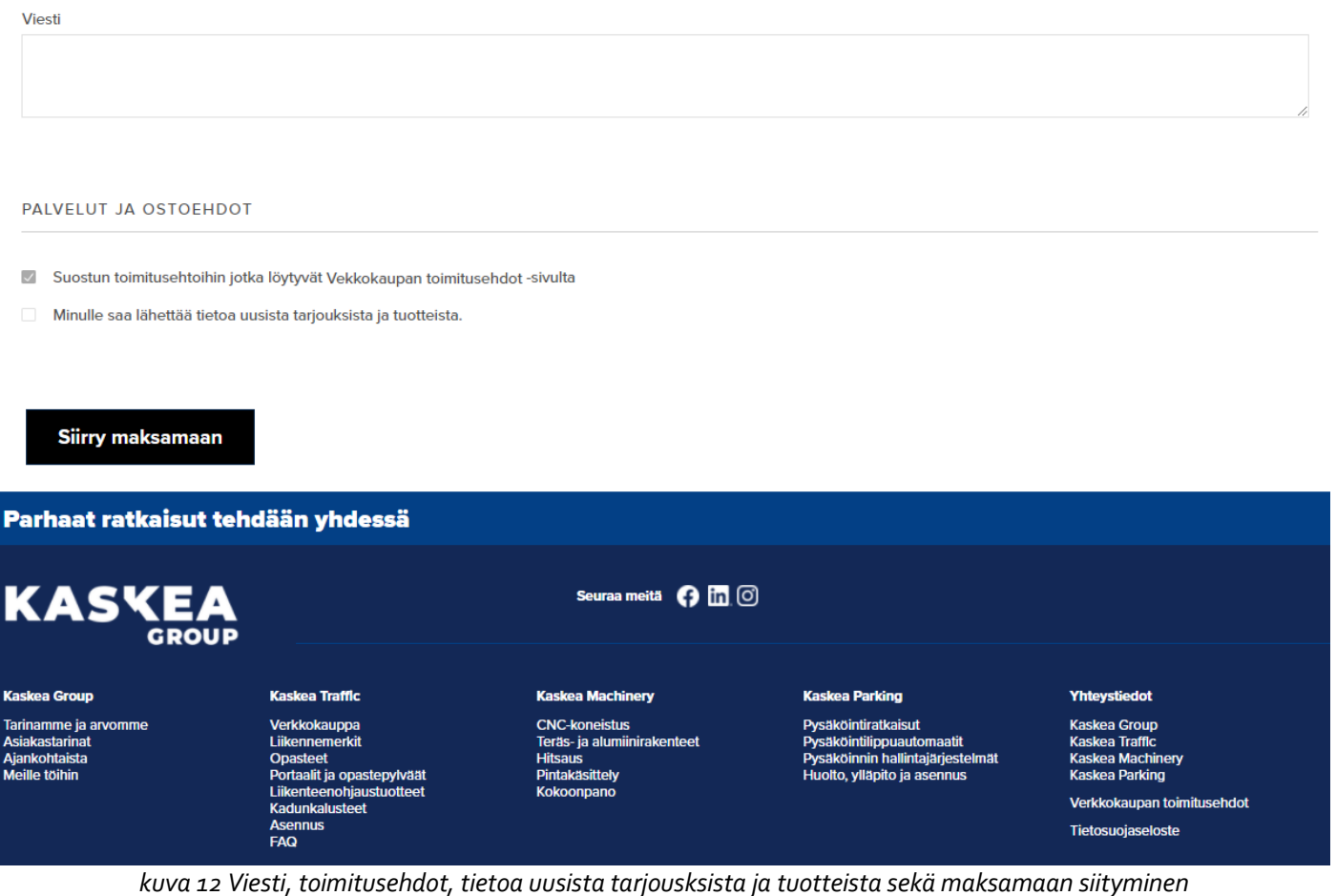

13. Tilauksen lähetyksestä tulee vahvistus annettuun sähköpostiosoitteeseen. Kun tilaus on käsitelty siitä toimitetaan vielä tilausvahvistus, jossa ilmenee arvioitu toimituspäivä (päivä jolloin tuotteet lähtevät tehtaalta). Tilaus löytyy myös käyttäjätililtä kohdasta Aiemmat tilaukset. Jos vahvistusta ei tule, on otettava yhteyttä asiakaspalveluun sähköpostits[e verkkokauppa@kaskea.fi](mailto:verkkokauppa@kaskea.fi) puhelimitse 06 4822 200

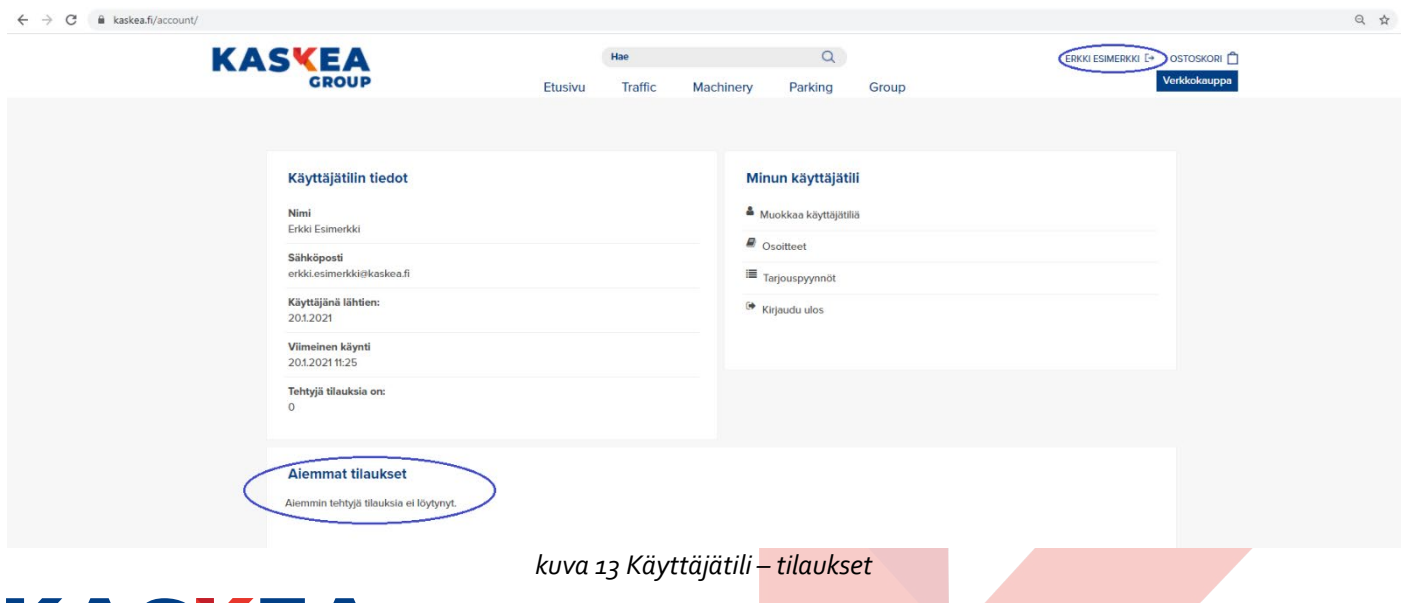

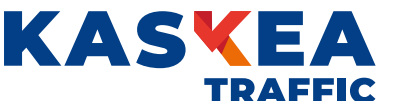

## **14. Tarjouspyyntötuotteet**

Tuotteen ominaisuudet -valikosta valitaan halutut attribuutit ja lisätään tekstikenttään kuvaus ja/tai liite, jossa tuotteeseen tulevat tiedot on kuvattu. Tuote lisätään ostoskoriin Pyydä tarjous -linkistä.

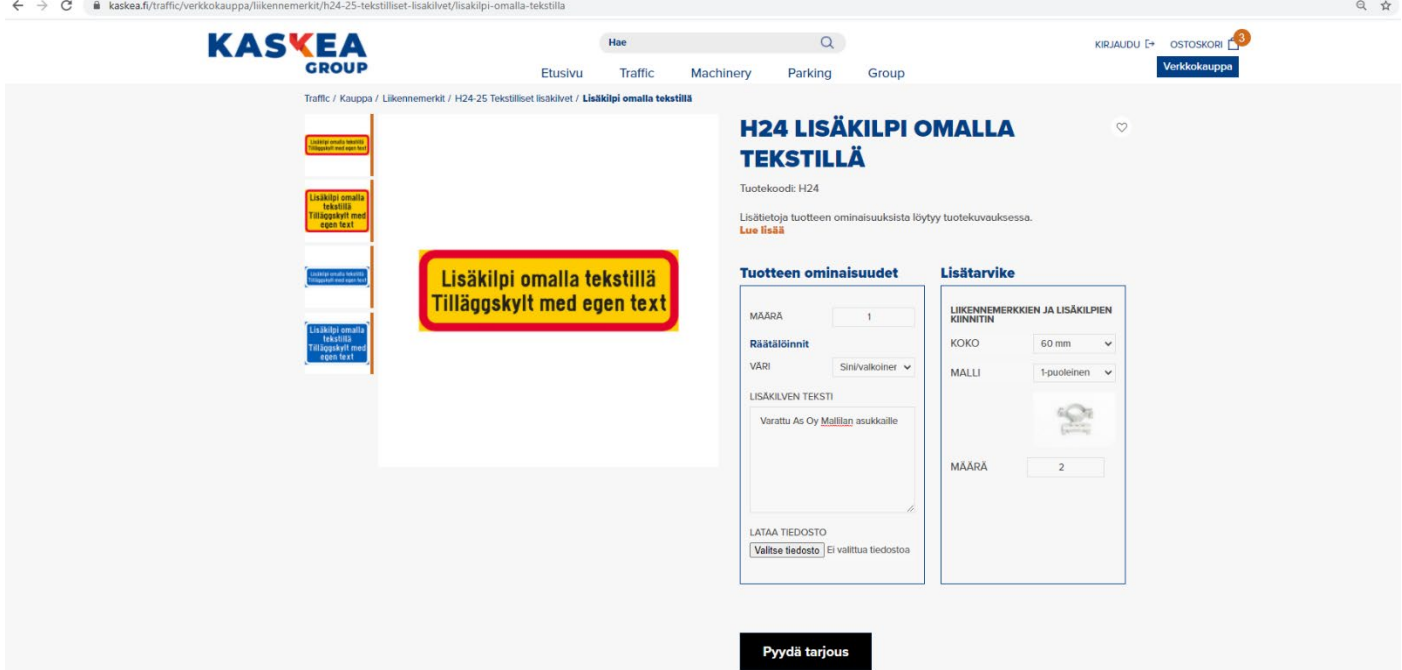

*kuva 14 Tarjouspyyntötuotteet*

15. Ostoskori löytyy sivun oikeasta yläkulmasta. Klikkaamalla ostoskoria avautuu ostoskorinäkymä. Valitsemalla TARJOUSPYYNTÖ -linkin avautuu Tarjouspyyntö-sivu.

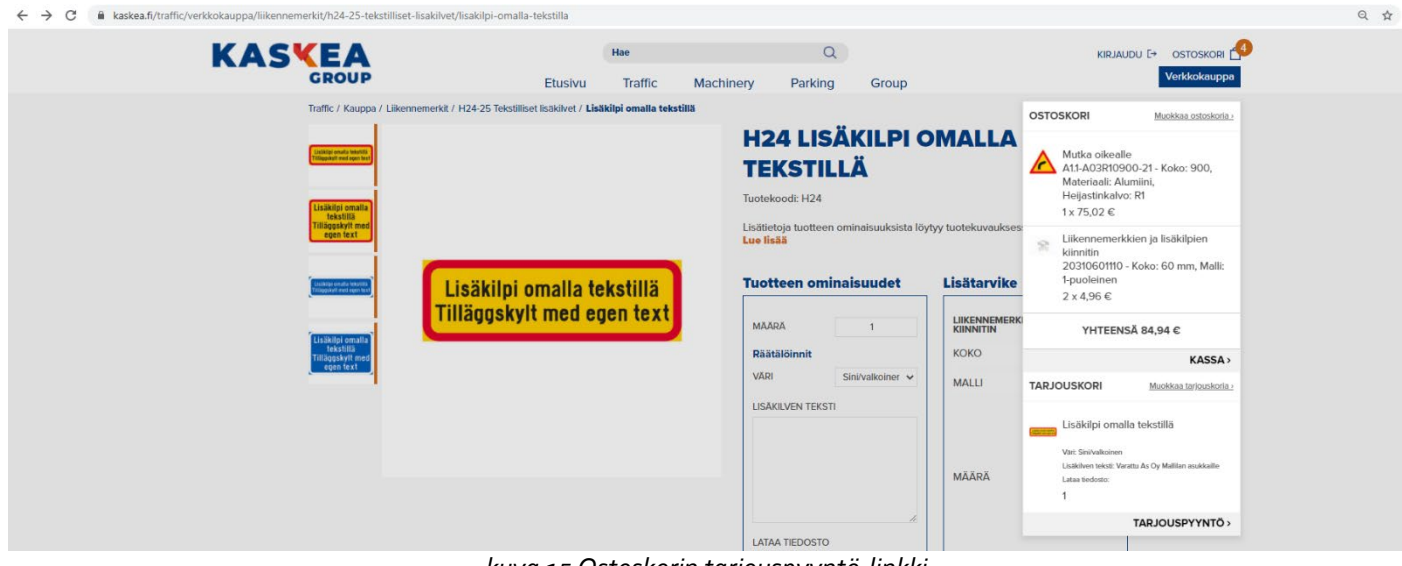

*kuva 15 Ostoskorin tarjouspyyntö-linkki*

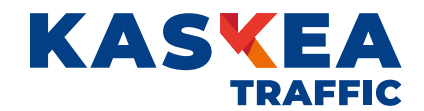

16. Olemassa olevalle käyttäjätilille kirjaudutaan yhteystiedot osion oikeasta yläkulmasta linkistä Kirjaudu. Jos käyttäjätiliä ei ole vielä luotu, yhteystiedot kenttään tulee täyttää henkilön tai yrityksen tiedot. Uusi käyttäjätili luodaan automaattisesti.

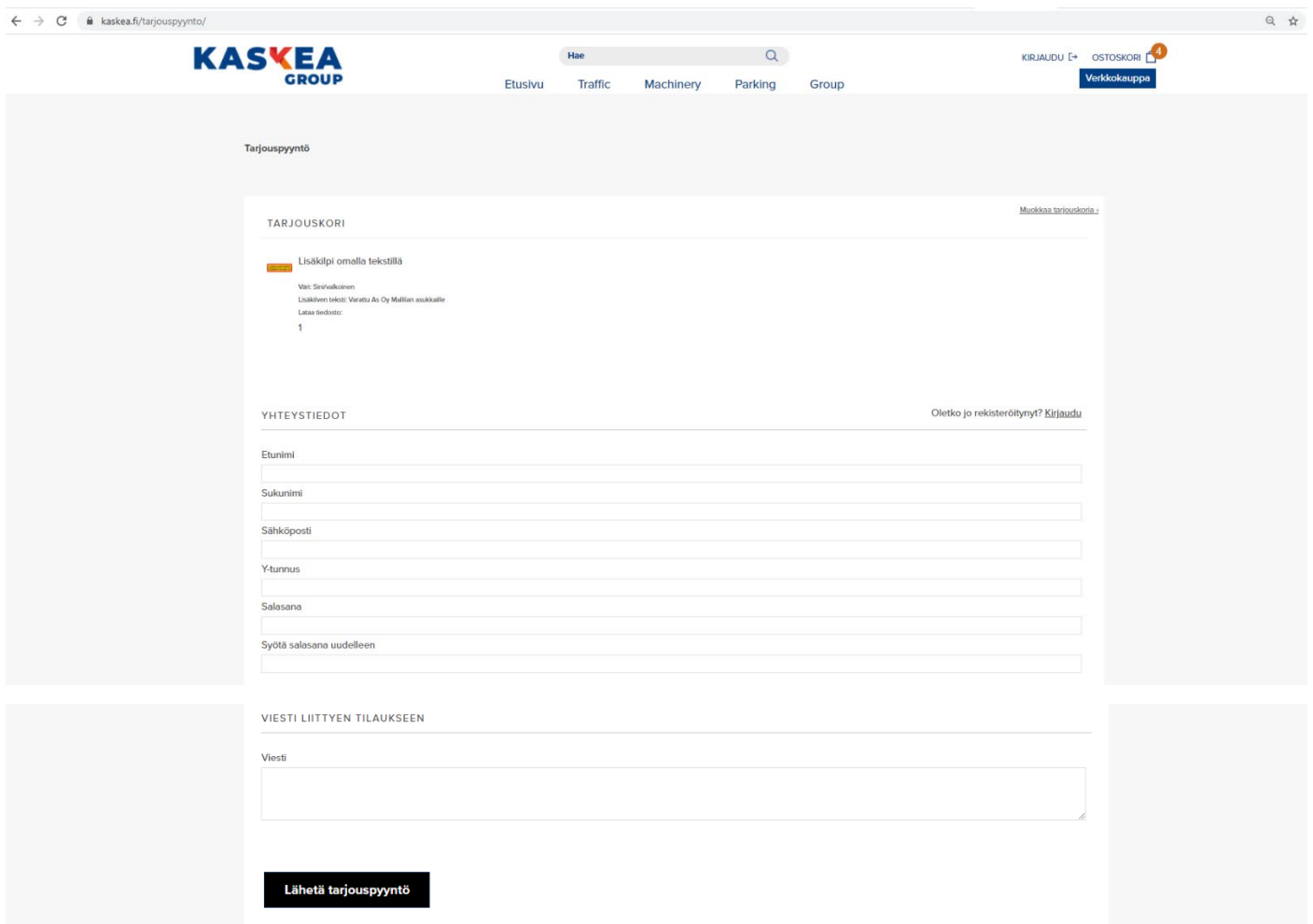

*kuva 16 Tarjouspyynnön jättäminen ja käyttäjätilin luominen tarjouspyynnön yhteydessä*

17. Tarjouspyyntö siirtyy käsiteltäväksi. Tarjouksen toimituksesta tulee tieto sähköpostiin ja tarjouksen tiedot näkyvät käyttäjätilillä Tarjouspyynnöt kohdassa. Tarjouspyynnöt sivulta tarjouksen voi hyväksyä tai hylätä. Jos tarjouspyyntö hyväksytään sen voi tilata. Siirry ohjeen kohtaan 9.

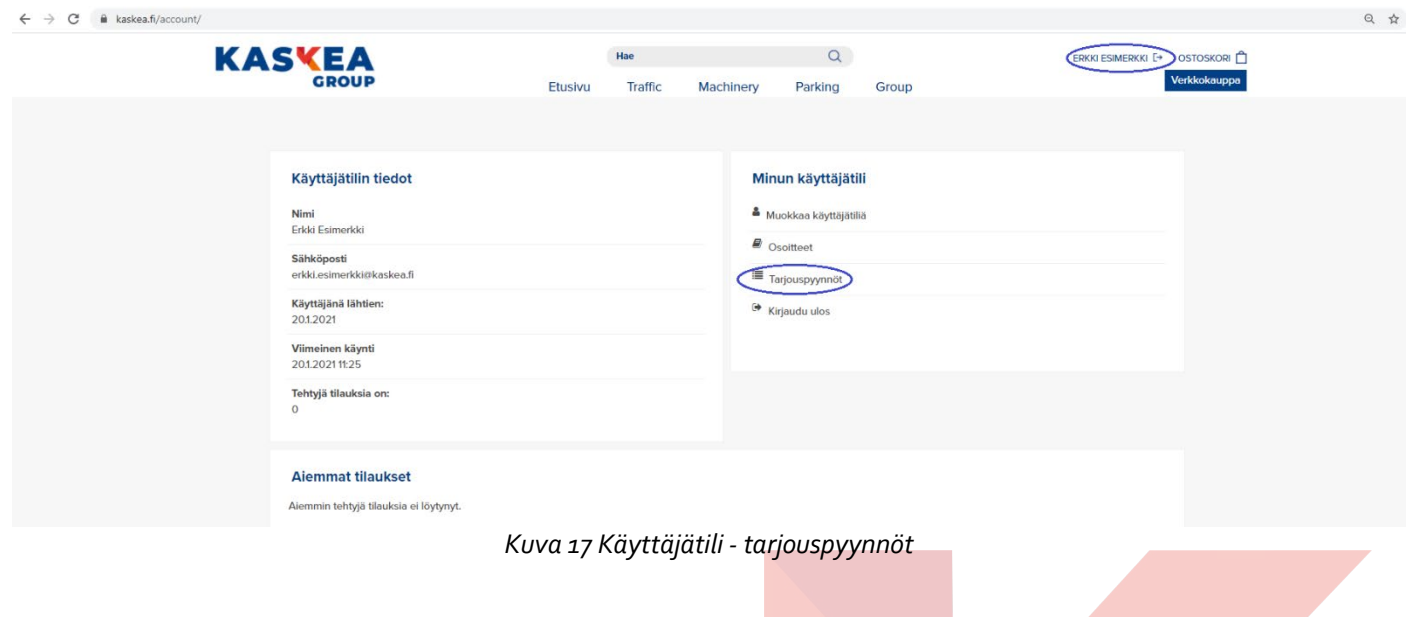

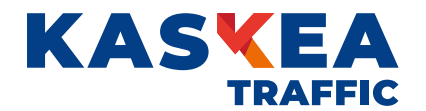